# **Individual Pathways Planner using MyBluePrint**

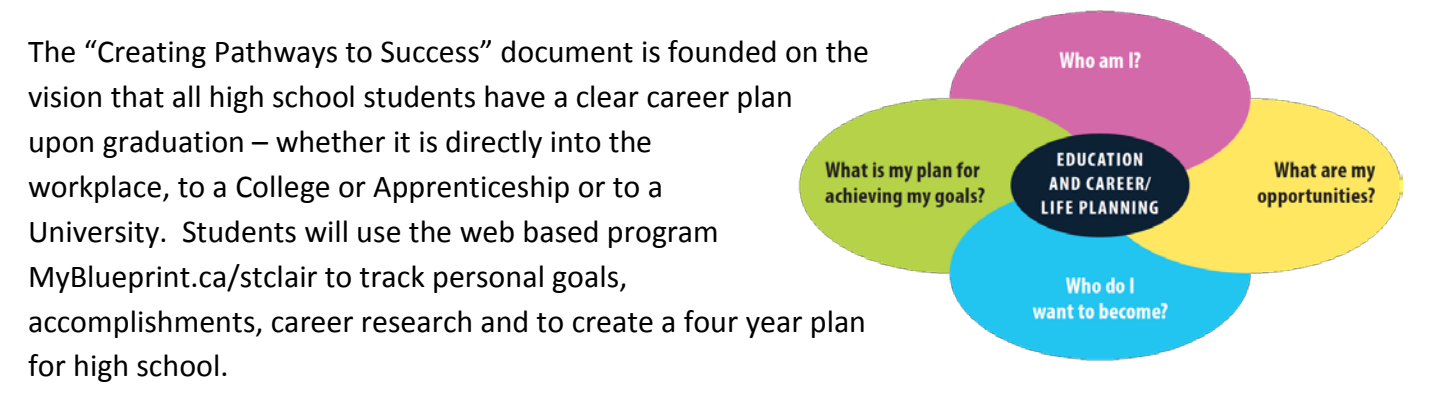

The four step inquiry process asks the following question each year to students - Who am I? What is my plan for achieving my goals? What are my opportunities and Who do I want to become?

## **Step 1 – Logging in and Registering**

- Go to the website [www.myblueprint.ca/stclair](http://www.myblueprint.ca/stclair)
- Click on NEW USER and select your school then select Create Account
- Choose your current grade then select Next Step
- Enter the Ontario Education Number (with no spaces)
- add your birthday information then select Next Step.

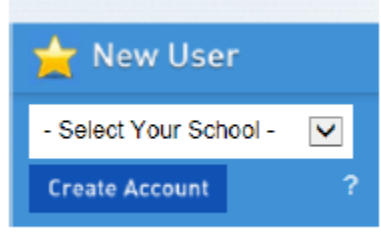

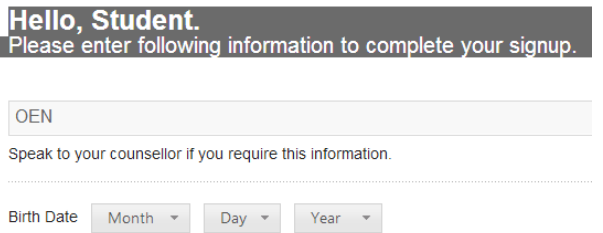

#### **Step 2 – Personalize Your Account**

• Use your school email address – your [firstname.lastname###@sccdsb.net](mailto:firstname.lastname#) and choose a desired password then select Create My Account

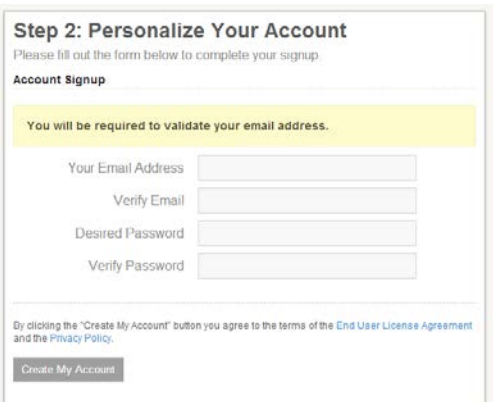

#### **Step 3 – My Individualized Personal Pathway**

- Each of the 9 boxes on the right of your screen represents a section that needs to be completed every year.
- Click on High School Planner

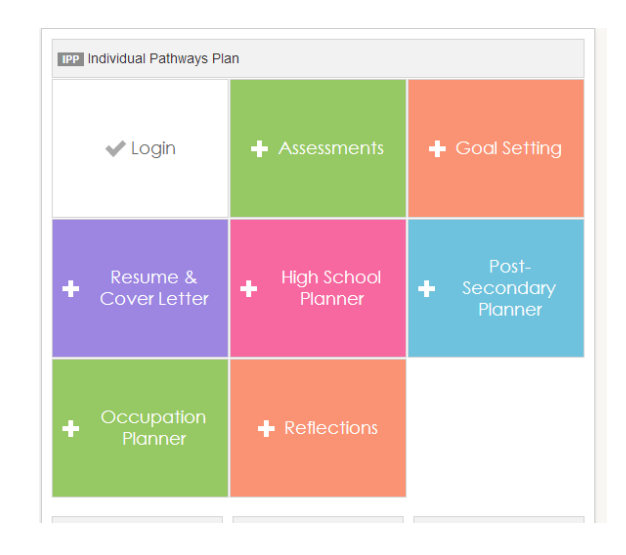

- In this Grade 9 example all of the courses that you have selected for this year for both semesters appear in the grade 9 column.
- The column in blue represent next year's courses
- The mandatory course names appear in light gray – in this case you must choose English, Math, Science, History, Civics, Careers and a Religion course.
- The 2 light gray "Course" boxes at the bottom of the column allows you to choose an elective course that is of interest to you.

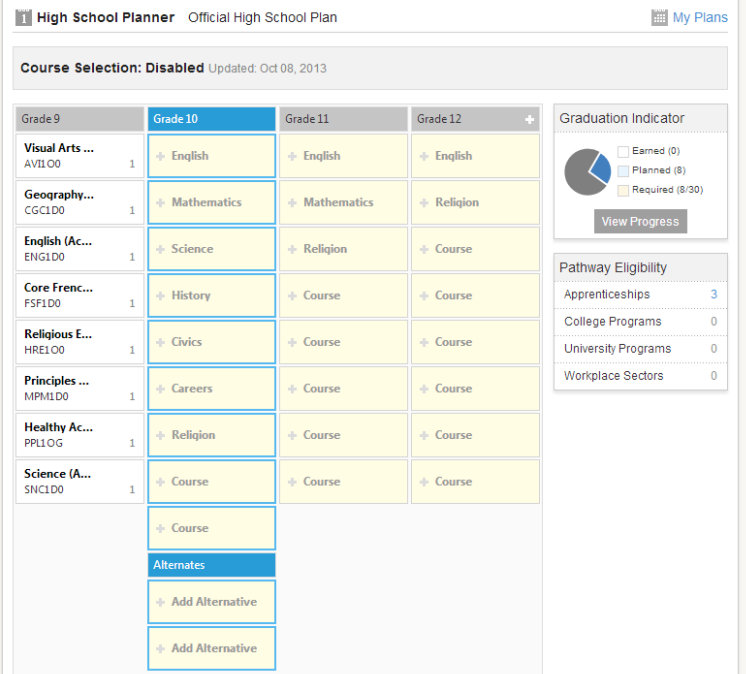

- As you progress in High School you will be allowed to choose more electives as you can see in the Grade 11 and Grade 12 columns.
- You can choose a second grade 12 column by clicking on the 'Plus sign" at the top of the Grade 12 column heading
- By clicking on the My Plans link on the top right of the page you can give this plan a name. In fact you can create many different plans with different post-secondary destinations.

### **Step 4 – Selecting Future High School Courses**

• To add a grade 10 English course to you plan click in the Blue English box

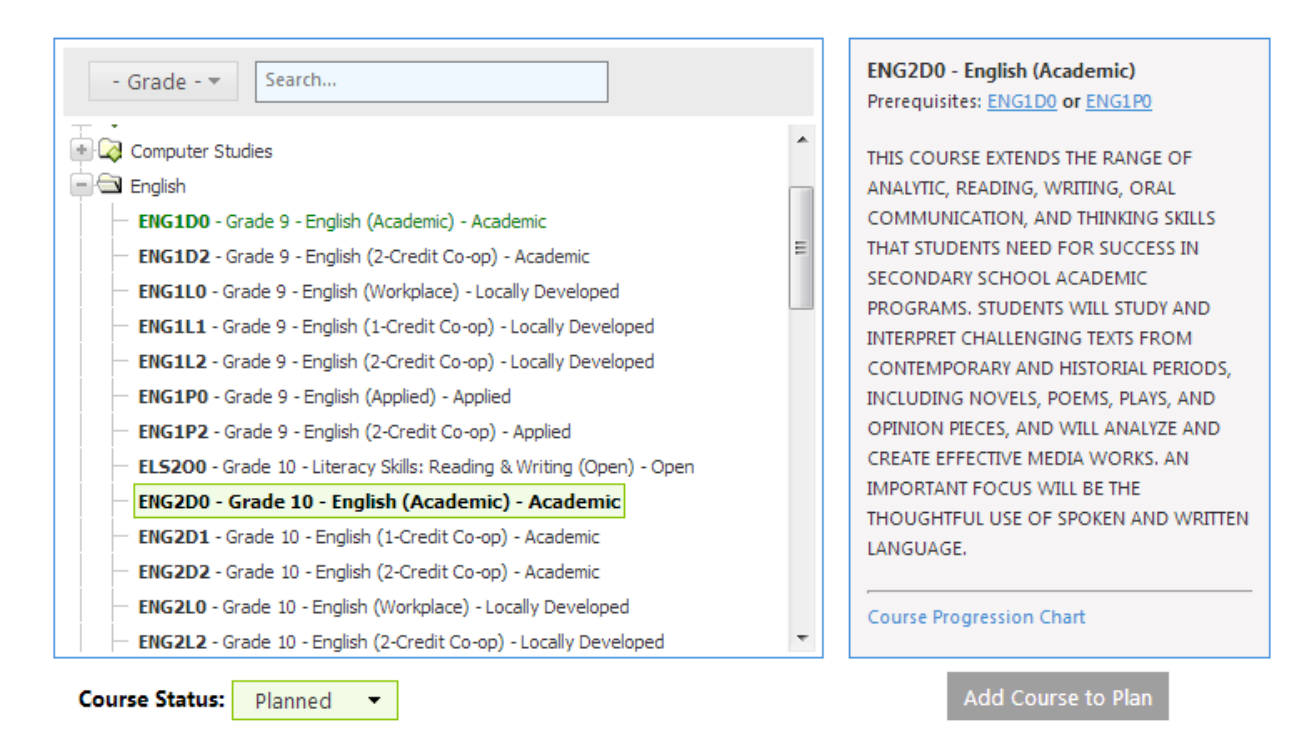

- By clicking on an English course the description and list of prerequisites appear. In this case you must have ENG1DO to select ENG2DO. If you were to choose a course without having the prerequisite the course will appear in the table with a red indicator signifying something is wrong.
- Select Add Course to Plan
- HINT Careers appear under the Guidance folder and Civics is under the Canadian and World Studies folder
- Religion is under the Social Studies and Humanities folder
- Your course selection is automatically saved
- Some courses such as Cooperative Education in grade 11 or 12 (under the Guidance folder) have different credit options – up to 4 credits and therefore will take up to 4 spots on you high school planner – even though it appears in only one box
- Continue to add the remainder of your courses
- Navigation back to the Home page can be done by selecting the blue lettering Home or by clicking on the Menu icon that looks like three white lines just to the left of the word Home

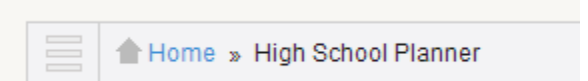